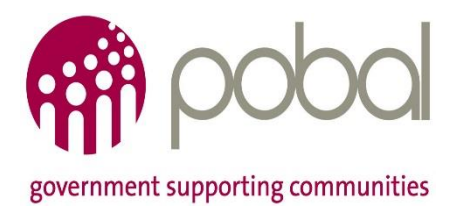

## **Seniors Alert Scheme (SAS)**

**\_\_\_\_\_\_\_\_\_\_\_\_\_\_\_\_\_\_\_\_\_\_\_\_\_\_\_\_\_\_\_\_\_\_\_\_\_\_\_**

# **User Guide Register and Sign-In**

This document provides a guide to users of the SAS online system on the following actions:

- Accessing the SAS online system
	- o Where it is
	- o How to access it
- Organisation Registration
	- o How to register an organisation online
- Organisation Sign-In
	- o How to sign-in to SAS online after registration is complete
- Forgotten Password
	- o What to do if you have forgotten the password for your registered organisation

## **Accessing the SAS Online System**

#### **Where it is**

The SAS online system is available at the following address: [https://sas.pobal.ie](https://sas.pobal.ie/)

#### **How to access it**

You will require access to the internet to logon to the SAS online system. A basic internet connection is sufficient but the best system experience will be achieved with faster internet connections or broadband. For a steady experience a 1MB non contested broadband connection is required.

Pobal strongly recommends using the latest version of Internet Explorer. You can download the latest version using the following link:

<http://windows.microsoft.com/en-IE/internet-explorer/download-ie>

## **Organisation Registration**

#### **Creating an SAS Online Account**

To create an SAS online account, go to [https://sas.pobal.ie](https://sas.pobal.ie/) – the following screen will appear.

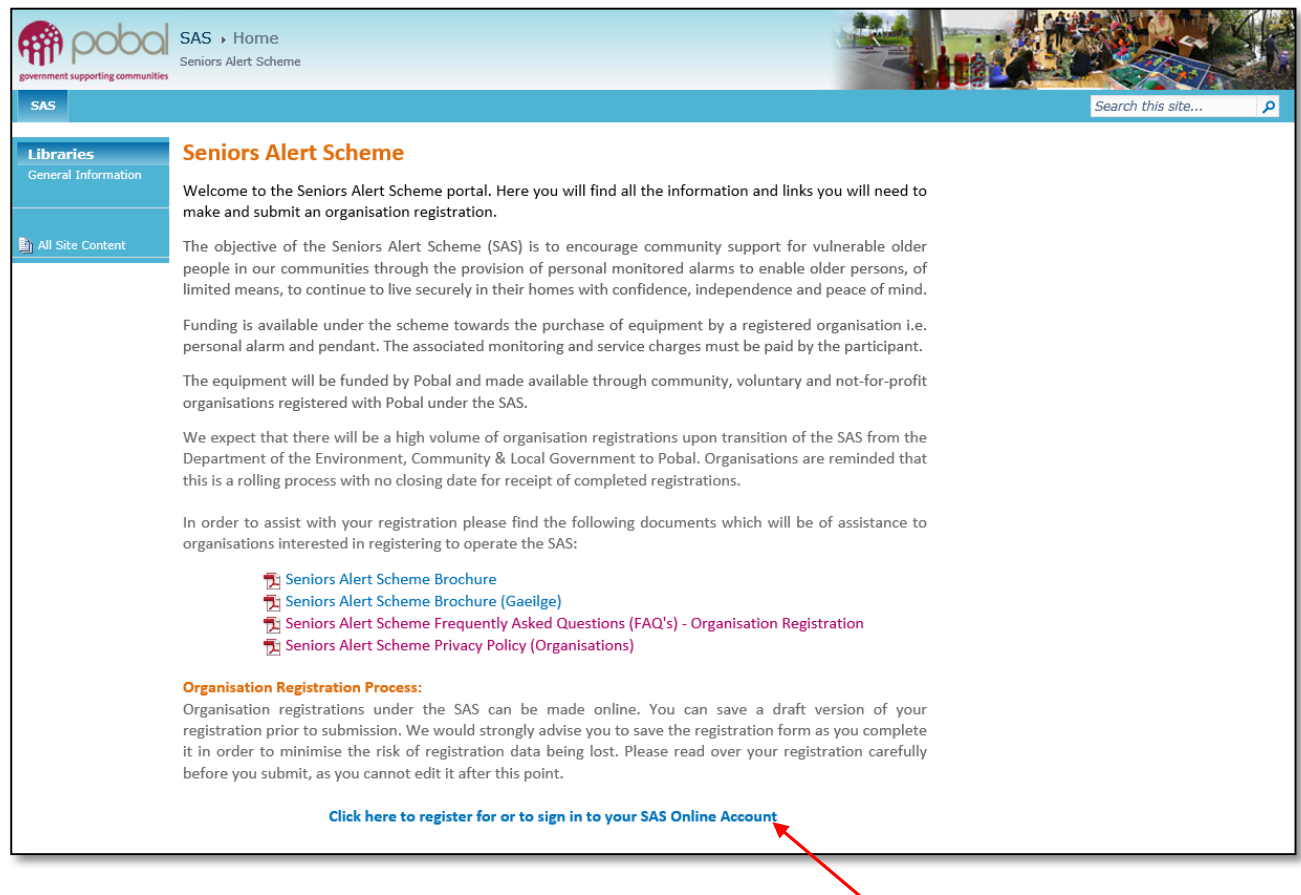

This page provides information on the Seniors Alert Scheme, a copy of the SAS Brochure (English and Irish language versions) and a link to the SAS registration and sign-in page.

By clicking on the link identified above, you will be taken to the following screen which gives you the options of:

- 1. Sign-In or
- 2. Register

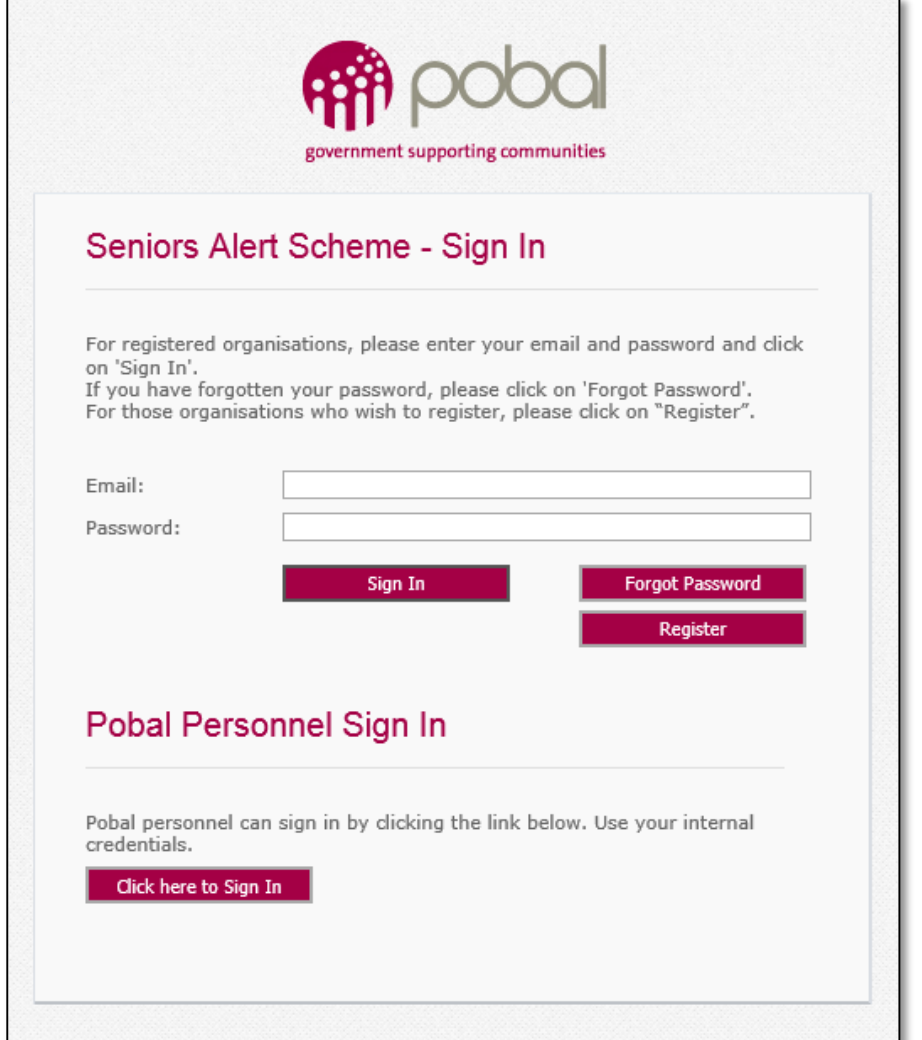

Organisations wishing to register for the SAS should click on the Register button.

Organisations previously registered with Pobal for the SAS should refer to the [Organisation Sign-In](#page-4-0)  section below**.**

When the Register button has been clicked, the screen below will appear allowing you to create an SAS online account for your organisation.

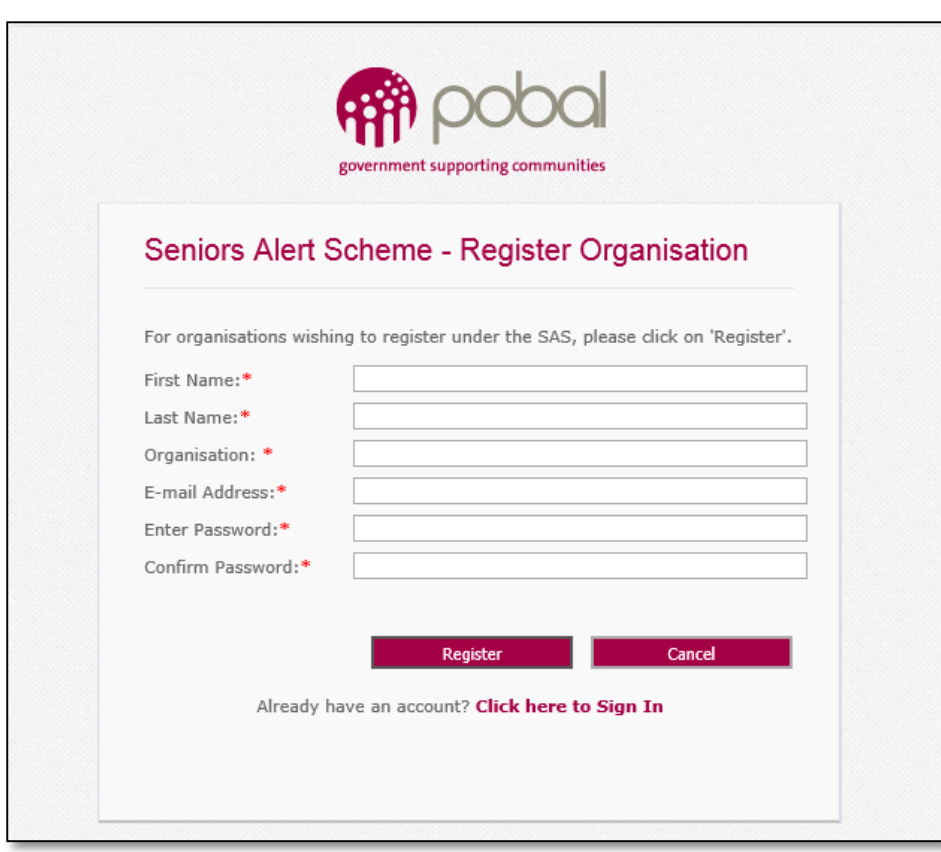

As an organisation, you must enter the details requested and create a password containing at least 7 letters and/or numbers and 1 symbol such as @ or =.

#### *Please ensure to keep a record of your password as you will need it each time you log into the SAS online portal.*

Once all details are completed and a password is created, click Register. The following message will appear on screen.

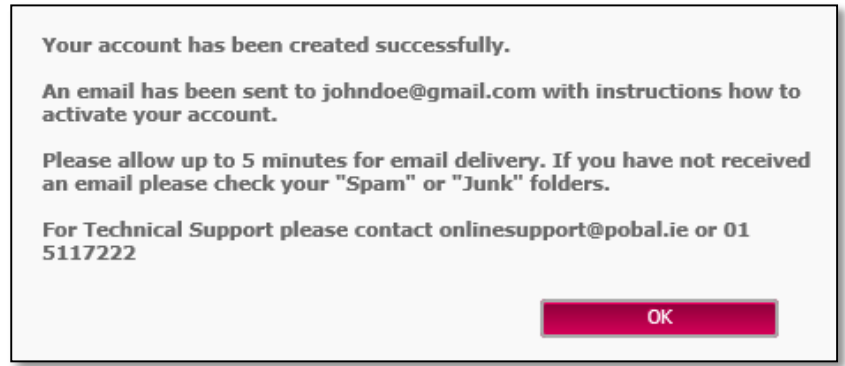

## <span id="page-4-0"></span>**Organisation Sign-In**

#### **Signing into your SAS Online Account for the first time**

Following receipt of email referenced above, please follow instructions provided which advise how to activate your new SAS online account. The screen below indicates the information to be provided; click the sign-in button to complete the sign-in process.

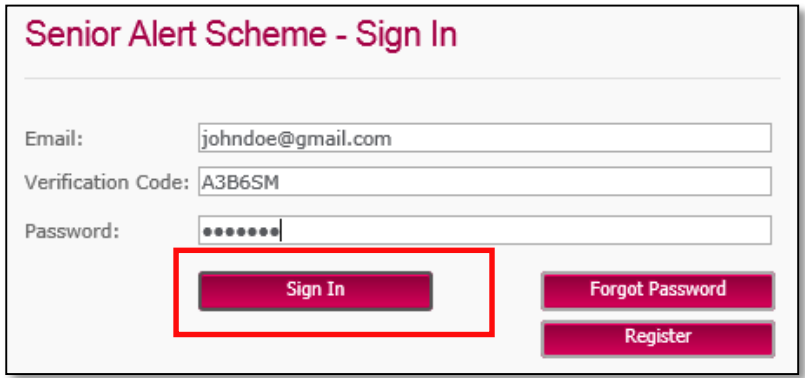

## **Signing into your SAS Online Account (other than for the first time)**

To sign-in to your registered organisation account on the SAS online portal, you will need to:

- 1. Access the portal at [https://sas.pobal.ie](https://sas.pobal.ie/)
- 2. Click on the link to register or sign-in
- 3. Enetr your email address provided at time of registration
- 4. Enter your password provided at time of registration
- 5. Click the Sign-In button

You are now signed-in to the SAS online portal.

## **Forgotten Password**

If, when signing into your SAS online account, you have forgotten your password, then click the Forgot Password button on the Sign-In screen.

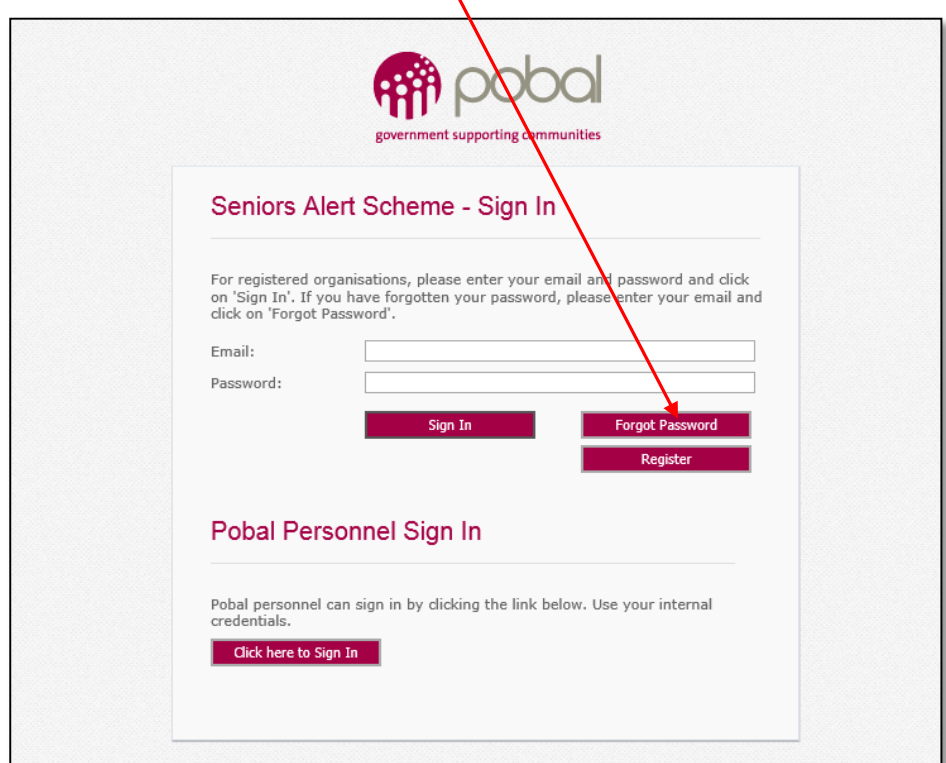

The following screen appears asking you to enter your e-mail address. When entered, click Send Password.

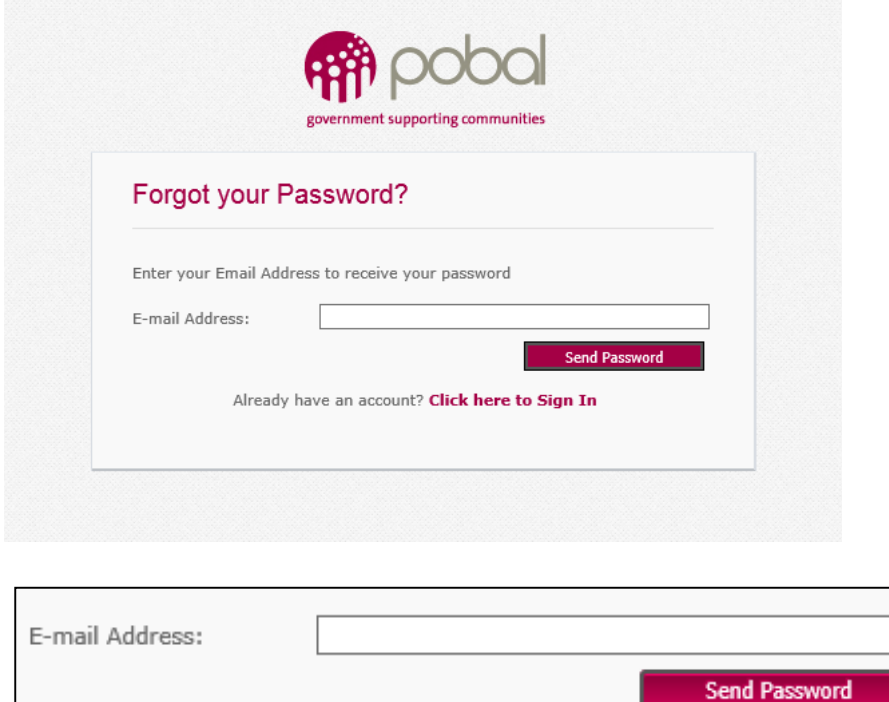

Within a few minutes you will receive an email with a link to allow you to change your password. Click on the link in the email and a new web page will open with the screen below.

Create a new Password, enter it twice and Click OK.

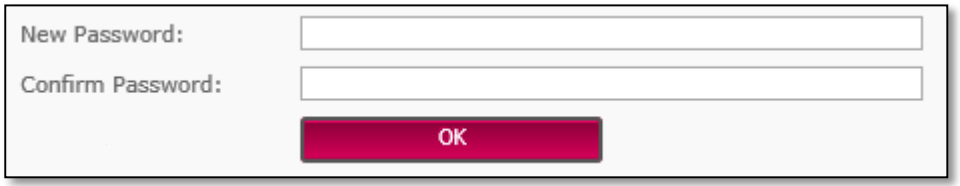

The following message will appear on screen. Click Continue and you will be directed to the main Sign In screen.

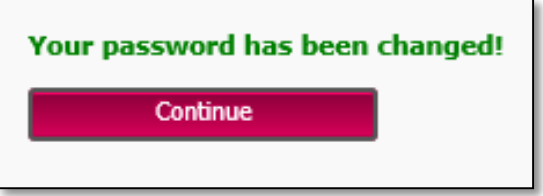

Please note that if you enter your password incorrectly five times, you will be temporarily locked out of the system – this is a security measure.

You will need to contact the SAS helpdesk at (01) 5117222 to have your account unlocked and to restore access with a reset password.

If at any stage you have a problem accessing the SAS online system or completing the registration process, please contact SAS Helpdesk as follows:

Email: [onlinesupport@pobal.ie](mailto:onlinesupport@pobal.ie) Tel: 01-5117222